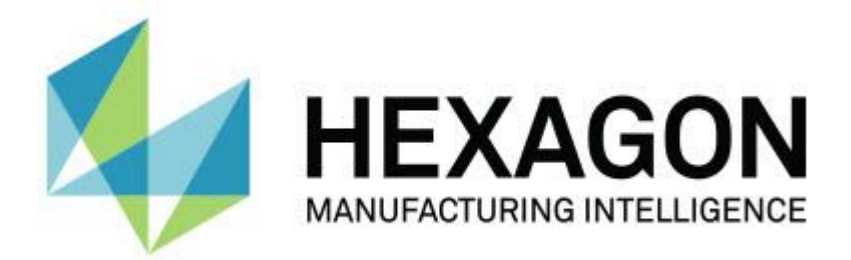

# **PC-DMIS 2017 R2**

# **– Versionsinformation –**

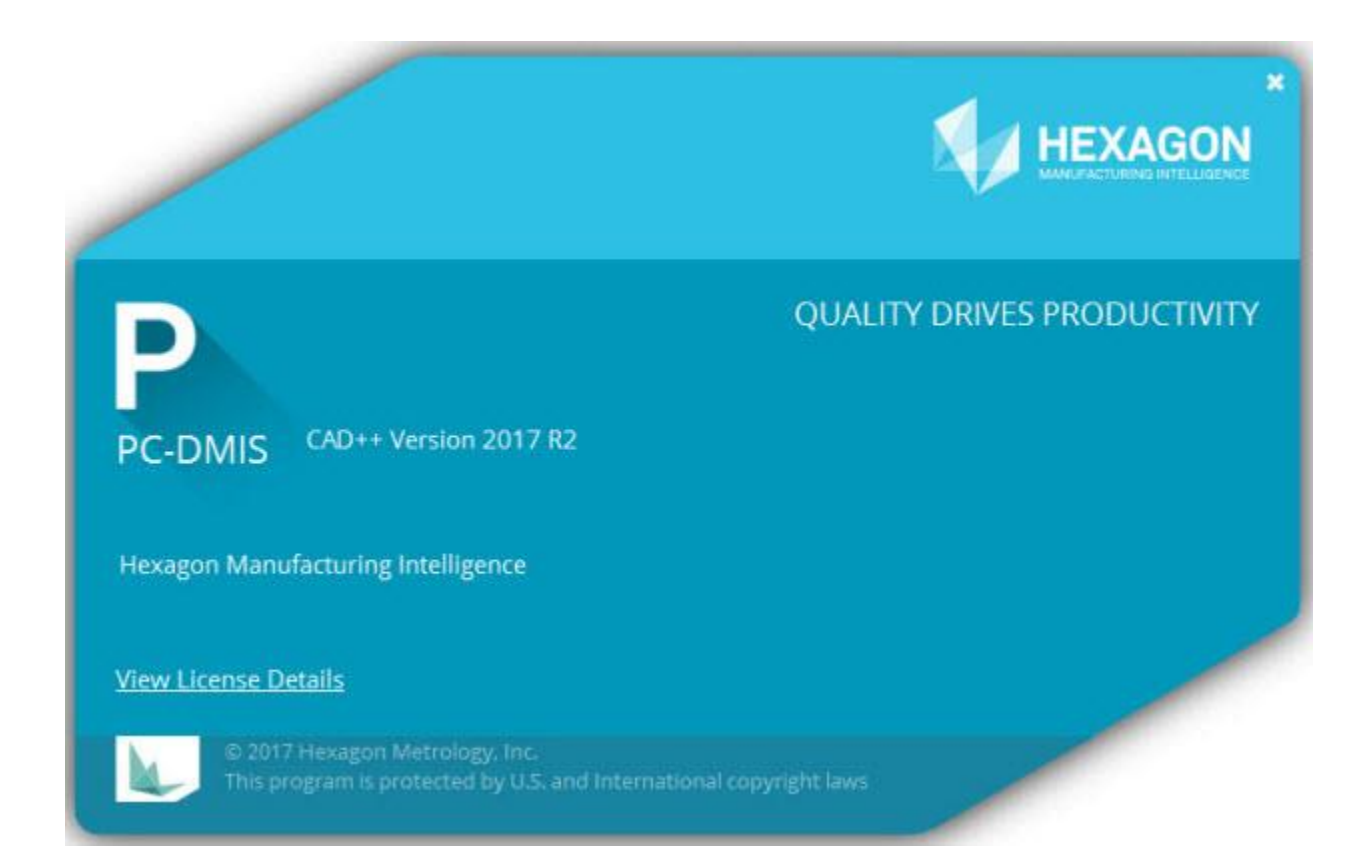

**- Denna sida har avsiktligt lämnats tom -**

# **Innehållsförteckning**

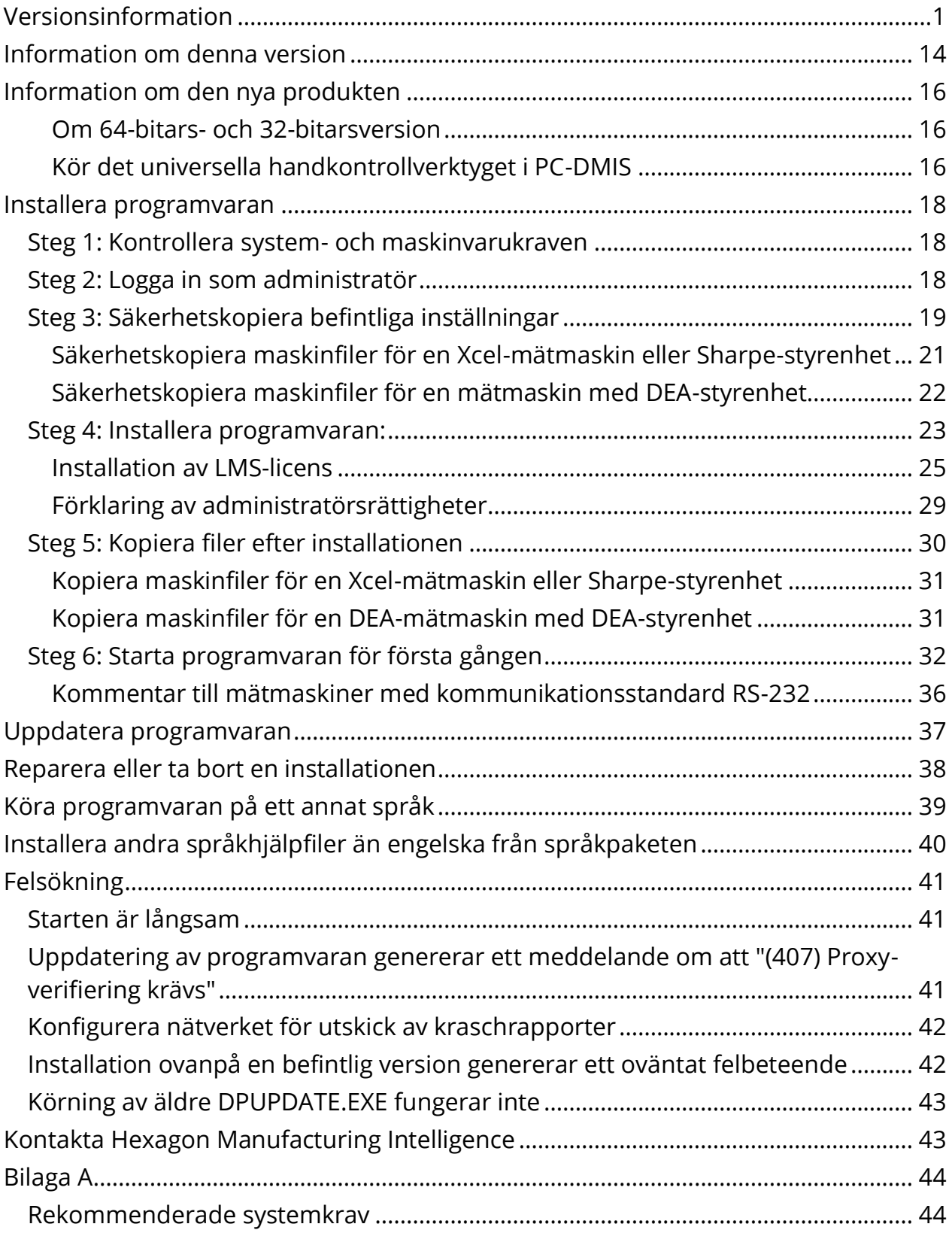

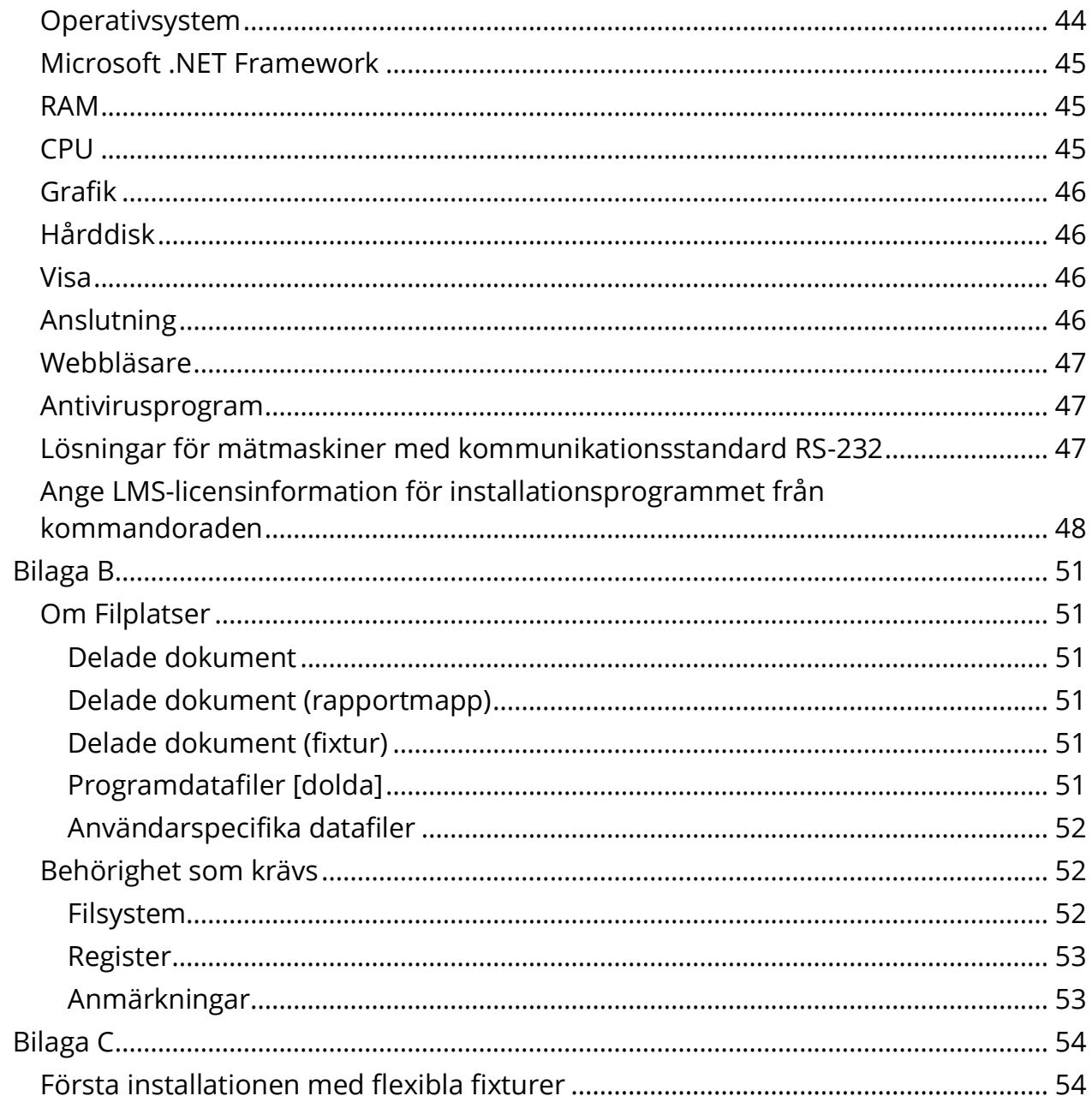

# <span id="page-4-0"></span>**Versionsinformation**

Version av PC-DMIS 2017 R2 är en signifikant utveckling av programvaran. Om du vill ha mer ingående information och videor med självstudier om alla förbättringar kan du logga in på [hexagonmi.com/products/software.](http://hexagonmi.com/products/software)

## **Autoelement - Laser**

- Du kan extrahera ett laserautoelement, ytpunkt från ett rutnätsobjekt i dialogrutan **Laserautoelement, ytpunkt**. Vid extrahering av laserautoelement, ytpunkt från ett rutnätsobjekt, ska alla triangelhörn inne i zonen för extrahering, definierad av horisontell och vertikalklippning först beaktas. För att få ett mer noggrant resultat på en krökt yta vid extrahering av en autoytpunkt från ett rutnät, ska en mindre horisontell klippning i zonen utföras för att begränsa punkterna (hörnen) används för att beräkna det uppmätta värdet. Se PCD-109572
- Från dialorutan **Autoelement** för en kantpunkt laser och Flush och spel laser, finns det en ny flik **Skapande av flera laser AF**. Du kan välja att skapa flera kantpunkter eller F&G på en kurva, jämnt placerad med användande av ett stegavstånd. Se PCD-23429.

## **Autoelement - Scanning**

 Om du använder dialogrutan **Spara som** för att spara en mätrutin till en äldre version av PC-DMIS, och om mätrutinen innehåller kommandon som den äldre versionen inte stöder, visar PC-DMIS ett varningsmeddelande. Du kan välja att spara eller inte spara mätrutinen till den äldre versionen. Om du försöker spara den, omvandlar PC-DMIS kommandon som inte stöds till kommentarer dialogrutan **Kommandon stöds inte Konverterad till kommentarer** . Denna dialogruta listar de kommandon som inte stöds som PC-DMIS konverterade till kommentarer.

Du kan använda den nya registreringsposten SaveAsWarningLogEnabled när du ska skapa en loggfil med innehåll i dialogrutan **Kommandon stöds inte Konverterad till kommentarer**.

Se PCD-106618.

- Strategier för adaptiv friformscanning av plan och brytande mäthuvuden (TTP) friformscanning av plan för autoelement plan ger flexibiliteten att använda start- och riktningspunkter för att generera en stängd omkretsväg. Se PCD-106633 och PCD-106634.
- Strategi för adaptiv scanning av cirkel för autoelement av typen cirkel genererar en definierad scankörväg. För att förbättra resultatet, har vi optimerat antalet punkter som genereras och skickas till styrenheten som sökväg; ett stort antal punkter som sökväg skicka inte till styrenheten. Denna ändring tillämpas också på strategin för Adaptiv scanning av cylinder Cylinder, koncentriska cirklar och Adaptiv scanning av kon, koncentriska cirklar. Se PCD-113356.

# **Autoelement - Vision**

- *Utvalt objekt!* FElement som nu visas i direktvy. Detta gör at du kan visa du kan visa den uppmätta geometrin för det skapade elementet och enkelt identifiera de element som redan skapats. Se PCD-23628.
- *Utvalt objekt!* Vi har förbättrat belysningskontrollerna i direktvy för överlagringar. De erbjuder en förenklad valmetod för ringar, sektorer, och individuella lampor. Se PCD-101353.
- Fokusdiagram visas i direktvy för fökande:
	- Auto- eller Sensifokus
	- Inlärning eller test av Autoelement med fokus aktiverad
	- Ytpunkt @ Exekveringstid
	- Misslyckad Fokus @ Exekveringstid

Se PCD-109133.

- Vi har lagt till listan **Fokus** till fliken **Felsökning** i dialogrutan **CMMalternativ**. Om du är ansluten till en Vision-maskin, kan du använda detta alternativ till att logga fokusrelaterad felsökningsinformation för Visionsystem. Se PCD-109136.
- Vi har introducerat en en ny och förbättrad algoritm för borttagning av extremvärden för rader och cirklar. Det första steget för en förbättrad passning som är mer robust för närvaron av extremvärden. Den nya passningen presterar för borttagning av extremvärden, eftersom den är mindre påverkad av stora och/eller koncentrerade och/eller antal extremvärden. Det andra steget är en förbättrad begränsad procedur för utvärdering av vilka avvikleser är extremvärden.

Vi är medvetna om att alla befintliga mätrutiner som tillämpas för filtrering av extremvärden för rader och cirklar kan generera olika resultat. Dcok är vi övertygade om att den the new den nya filtreringen av extremvärden är överlägsen den äldre. I de flesta fallen, kommer befintliga mätrutiner förbättras med den nya filtreringen av extremvärden, tack vare bättre urskiljning mellan vilka pinkter är extremvärden och vilka är inte. Dock kan ett antal fall existera där det är nödvändigt att justera faktorn för standaravvikelse för att fullt ut utnyttja den överlägsna filtreringen av extremvärden för detektering och borttagning; vi ber om överseende för eventuella olägenheter.

Se PCD-112994.

## **Automatisera**

- Du kan komma åt och ändra utvärderingsfärger via automatisering. Se PCD-116558.
- Vi har lagt till OnReportPrintStart och OnReportPrintEnd-händelser till objekten **ApplicationObjectEvents** och **PartProgram**. See PCD-115418.
- Den aktuella mappens egenskaper för läsa och skriva visas via automatisering. Se PCD-114161.
- Bättre komtroll har getts via automatisering om man vill visa felmeddelanden gällande mätspets. Se PCD-112219.

**CAD**

- Du kan använda verktygen i dialogrutan **Element - Sensormapping** när du vill ange sensorordning. Se PCD-109726.
- Teamcenter gränssmitt stöder NX Direct CAD Translation (DCT), JT DCT, och CATIA V5 DCT translators. Se PCD-112435.
- Swiftfix Vision-komponenter är tillgängliga i biblioteket med fixturer. Se PCD-113411.
- Om karakteristik-ID är aktiverad i din licens, visar en ikon karakteristik-ID i Grafikfönstret. Se PCD-115430.
- Vi har lagt till Solid Edge DCT translator till PC-DMIS. Se PCD-116149.
- En knapp **Avbryt** är tillgänglig när du importerar en CAD-modell via DCT. Du kan använda den här knappen för att avbryta importen av modellen. Se PCD-116292.
- Knappen **Avbryt** är tillgänglig när du importerar en NX-modell via Direct CAD Interface (DCI). Se PCD-116925.
- Vi har lagt till stöd för flergängad tessellering. På ett system med åtta kärnor, innebär detta att tesselleringsbordet för import av en CAD-modell kommer potentiellt vara åtta gånger snabbare. Se PCD-116927.
- Vi har lagt till möjligheten att importera en fil i Vero Software's VISI-format. Se PCD-70711.

**GD&T - Urval**

- Du kan använda CAD-skärmbild för att skapa filen Exclude för GD&T visning. Se PCD-106616.
- GD&T Urval stöder datumbaserade målpunkter med den höga punkten som beteckning. Se PCD-109178.

**Grafik**

- Snabbelement innefattar möjligheten att rutmarkera punkter i kurvmodellen. Se PCD-114235.
- Standardalternativet i området **GD&T-bildtexter** i dialogrutan **Rotera alternativ** ändrades till **Visa alltid**. Se PCD-114651.

# **Hjälp/dokumentation**

 Handboken för installation av maskingränssnitt (MIIM) är nu tillgänglig som en hjälpfil.chm. Den här filen är primärt för applikationsingenjörer och servicepersonal så att de kan upprätta och konfigurera maskingränssnitten. Du kan komma åt filen MIIM.chm från undermapppen språk där PC-DMIS är installerat. För närvarande finns den endast på engelska. Se PCD-108849.

**I++**

 När SPARA/UPPRIKTNING *filenamn*,… kommando används, och registerposten SendCsyToServer är satt till SANT, sparas den aktiva uppriktningen till I++ server med SaveActiveCoordSystem("Namn") I++ kommando. Namnet som *filenamn* parameter utan någon sökväg och förlängning används. Detta element är relaterat till I++ klient. Se PCD-113147.

# **Installation**

 *Utvalt objekt!* INSPECT-applikationen stöder nu bildspelet. Bildspelet kan nu visa flera bilder av dimensionella och informativa etiketter när du helst kör en mätrutin. Med bildspelet kandu skapa eller redigera en mall som innehåller etikettkontroller på bilder som rapporterar den upmätta utvärderingsdatan. Se PCD-116922.

# **Punktmängder**

#### PC-DMIS 2017 R2 Versionsinformation

- *Utvalt objekt!* Du kan skapa en ytfärgkarta, gruppera de markerade ytorna, och tilldela olika toleranser för varje grupp. När en färgkarta innehåller flera grupper med olika toleranser, visas färgskalan automatiskt med användning av procenttal. När du skapar utvärdering av ytprofil som använder en färgkarta med flera toleranser grupperade, kan du expandera COPFCOLORMAP-funktionen för att visa individuella grupper. Du kan skapa en utvärderad ytprofil för varje COPFCOLORMAP-grupp. Se PCD-108873.
- Vi har förbättrat rutnätselementet enligt följande:
	- Du kan tillämpa en färgkarta på rutnätsobjektet och skapa noteringspunkter. Rutnätet jämförs med CAD-modellen och sedan tillämpas rutnätets färgkarta för att visa avvikelser. Se PCD-97941.
	- För att ge stöd data från andra gränssnitt, kan PC-DMIS använda ett rutnät som ett dataobjekt. Rutnätsfunktioner finns i verktygsfältet **Rutnät** (**Visa | Verktygsfält | Rutnät**). Dessa funktioner kräver extra rutnätslicenser, som endast är tillgängliga med em LMS-licens. Se PCD-111533.
	- Du kan rikta upp rutnätsobjekt till en CAD-modell eller upprikta ett rutnät till ett annat rutnätsobjekt. Om du riktar upp ett rutnätsobjekt till en CAD-modell, kan du använda antingen autoberäkna eller uppriktningsmetoden punktparen/förfining. Om du uppriktar ett rutnät till ett annat rutnätsobjekt, ska du använda uppriktningsmetoden för punktparen/förfining. Metoden autoberäkning är inte tillgänglig för rutnät till rutnätsuppriktningar. Se PCD-113227.
	- Om du väljer knappen **Tomt rutnät** i vertygsfältet **Rutnät**, töms det aktuella rutnätsobjektet. Detta görs vanligtvis för att förbereda import av ett nytt rutnätsobjekt. Du kan också infoga ett tomt rutnätskommando i mätrutinen via funktionen rutnätsåtgärder. Se PCD-113012.
- Vi har förbättrat skjutmåttsverktyget enligt följande:
	- Du kan ställa in storlekarna för skjutmåttets mätspetsar individuellt vid start- och slutpunkter. Dialogrutan **Mätdon** innehåller separata alternativ för storlekarna på mätspetsen för start- och slutpunkter. Du kan också ändra storleken på mätspetsen i Redigeringsfönstret. Se PCD-106232.
	- Du kan använda alternativet **Tjockleken på skjutmåttslinjen** på fliken **OpenGL** i dialogrutan **CAD- och grafikinställning** för att ställa in tjockleken på skjutmåttslinjen. Se PCD-106465..
	- När du skapa ett kalibrerat skjutmått, beräknar PC-DMIS automatiskt start-, mitt-, och slutpunkter. Dessa punkter visas automatiskt som giltiga val i utvärderings-, konstruktions-, och uppriktningsfönstren. Se PCD-106501.

## **Bärbar**

 PC-DMIS stöder inte längre Axila bärbara arm. Ingen utveckling i GDS har skett på fabriksnivå, och det fins inga planer på att uppgradera eller förbättra den den närmaste framtiden. Se PCD-110944.

## **Mäthuvuden - Taktil**

- *Utvalt objekt!* PC-DMIS stöder HP-THD-mäthuvud. Se PCD-97058 och PCD-110473.
- PC-DMIS skickar krökningsparameter, om tillgänglig, för kalibrering på 500 mm och längre mäthuvuden på X5 och X5HD-mäthuvuden med FDCstyrenhet. Detta förbättrar noggrannheten på mätningar. Se PCD-98965.
- PC-DMIS stöder mäthuvudet LSP-S2 Scan+ med en standard mätspetshållare och en mätspetshållare med en inställbar temperatursensor för Leitz referenslinje och PMM-C-linjer för maskiner. Se PCD-99133 och PCD-117390.
- En ny viktad förlängning som kan användas i kalibreringsrutinen för HP-C-VE är tillgänglig i listan **Mäthuvud**. Se PCD-106190.

 Du kan använda kalibreringsverktyget när du vill definiera CTE (Värmeutvidgningskoefficient). Se PCD-115591.

# **Mäthuvuden - Taktil och Vision**

 Vi har lagt till den nya viktade förlängningen som ska användas i kalibreringsrutinen för HP-C-VE-mäthuvudet till dialogrutan **Mäthuvud**. Se PCD-106190.

# **Rapporter**

- För grafisk analys, kan du ändra färger, pilar, och radtyper. Se PCD-113308.
- För grafisk analys, är etiketter konsekventa mellan anpassade rapporter och mallrapporter. Se PCD-80581.
- Vi har lagt till .txt som utskrift som ett alternativ för utskriftskommando. Vi lade också till det till dialogrutan **Urskriftskonfiguration**. Se PCD-101847.

## **Scan**

- Snabbscanningen stöder också lasermäthuvuden som exempelvis CMS. För att skapa en linjär öppen scan, tryck på Shift+Ctrl, klicka sedan och dra på ytan. Du kan också skapa polylinjer. Utskriftskonfiguration. Snabbscanning stöder användning av flera ytor och polylinjer, såväl som förvalda ytor eller polylinjer. Se PCD-100815.
- En ny funktion kontinuerlig scanning vid 10 Hz för AT-403 Leica-tracker. Fliken **Mätning** i dialogrutan **Parameterinställningar** visar värden för tid och avstånd döe kontinuerlig scanning. Den kontinuerliga scanningen kan utföras med tid eller avstånd. För att fortsätta den kontinuerliga scanningen, tryck Ctrl+I, eller använd menyalternativet **Åtgärd | Starta/Stoppa kontinuerligt mätning**. Se PCD-114379.

**Teamcenter**

- Vi har lagt till menyalternativet **Fil | Teamcenter | Inställning**. Detta alternativ visar dialogrutan **Teamcenter-inställning**. Inställningsalternativ i dialogrutan gör att du kan:
	- Inkludera det reviderade numret i filnamnet när du sparar din rutin till Teamcenter.
	- Alternativt kan du spara mäthuvudsfiler på en plats som angetts av användaren.

Dessa registerposter stöder ändrade inställningar på gränssnittet för Teamcenter:

- AddRevisionToName Anger om PC-DMIS ska lägga till det reviderade numret i mätrutinens filnamn närhelst det sparar mätrutinen i Teamcenter-databas.
- ProbeLocation Anger var i Teamcenter-databas som mäthuvudsfilerna ska sparas.
- SaveProbes Anger om PC-DMIS ska spara mäthuvudsfilerna som finns i mätrutinen i databasen för Teamcenter.
- SaveProbesInDatabase Anger om PC-DMIS ska spara mäthuvudsfilerna som finns i mätrutinen definierad till en plats i databasen för Teamcenter.
- SaveProbesWithMeasurementRoutine Anger om PC-DMIS ska spara mäthuvudsfilerna som finns i mätrutinen till samma plats som mätrutinen i databasen för Teamcenter.

Se PCD-114872 och PCD-116137.

# **Temperaturkompensering**

 *Utvalt objekt!* Förenklad temperaturkompensering är tillgänglig (**Redigera | Alternativ | Inställningar,Temperaturkompensering**) för inställning av maskinuppriktning. Du kan ställa in temperaturkompensering för varje enskild maskin. Den här förbättringen erbjuder möjligheten att definiera en detaljgivare som "standard". Fördelen med att använda en standardgivare är portabiliteten för mätrutinen till ett annat system med olika sensornummer som standard.

Kommandot temperaturkompensering har förenklats. De flesta användare behöver välja material i dialogrutan **Inställningar, temperaturkompensering** dialog box.

Kommandot temperaturkompensering kan också använda flera detaljsensorer som stöd för styrenheter som erbjuder flera detaljsensorer. Du kan använda en eller flera sensorer anslutna till detaljen. PC-DMIS använder genomsnittlig temperatur när du använder flera sensorer.

Du kan använda en variabel i Redigeringsfönstret för att bestämma detaljtemperaturen. Detta är användbart när det inte är möjligt att använda sensor på maskinen. Vissa externa sensorer krävs för detaljtemperatur vid mätning, som när en robot laddar en detalj. Skriv namnet på variabeln i Redigeringsfönstret när du ska använda detta element.

PC-DMIS erbjuder möjligheten att automatiskt infoga ett kommando temperaturkompensering i en ny mätrutin.

Temperaturkompensering genererar ett fel när temperaturen ligger utanför varning för gränser. PC-DMIS-kommando "Vid fel" kan fånga upp detta fel och hjälpa till att ställa variabeln, eller hoppa till ett element, allt efter ditt val. Detta hjälper till att säkerställa att detaljer mäts i slutet av önskad temperatur.

PC-DMIS erbjuder ett kommando för temperaturmätare (**Infoga | Mätare | Temperatur**). Detta kommando läser den aktuella temperaturen för X-skala, Y-skala, Z-skala, och detalj. Detta visas som en utvärdering i Redigeringsfönstret, och PC-DMIS-rapporterar kommadots utskrift i resultaten. Resultaten kan vara en statistisk analys skickad till DataPage+ eller QDAS. Kommandot temperaturmätare utvärderar kommandot temperaturkompensering när du placerar kommandot temperaturmätare omedelbart efter kommandot temperaturekompensering. Skjutmåttets uppmätta värden kan tilldelas till variabler för att skapa en egen logik.

PC-DMIS erbjuder användning av temperaturkompensering under mäthuvudskalibrering. För att använda den, ska CTE (Coefficient of Thermal Expansion) definieras för kalibrering av sfärens material i kalibreringsnormalens definition. Kalibreringen kompenserar för temperaturen om kommandot temperaturkompensering har exekverats innan kalibreringen.

För användare som kräver större flexibilitet, erbjuder funktionen avancerad temperaturkompensring **(Infoga | Moduler | Avancerad temperaturkompensering**) möjligheten at ställa in nollpunkten för värmeutvidgning i detaljen eller maskinens koordinatsystem. Denna funktionen erbjuder också kontinuerlig temperaturkompensering för detalj.

Förenklad temperaturkompensering är inte tillgänglig för följande typer av maskiner.

- PC-DMIS NC
- PC-DMIS Portable
- Dubbla armar CMM-maskiner
- Icke Hexagon-maskiner

Se PCD-114402.

**Toolkit**

- Vi har förbättrat alternativen som du kan använda för att importera och exportera parameterinställningar i verktygskommandot bladscanning:
	- Du kan spara en parameter satt som en .xml-fil.
	- Du kan spara ytterligare kontrollpunkter.
	- Parameterinställningar sparas med mätrutinens mätenhet. Om nödvändigt, omvandlar PC-DMIS mätenheten när du importerar en parameterinställning.
	- Du kan spara parameterinställningar för en enskild eller flera sektioner. När du sparar parameterinställningar för flera sektioner, matchar PC-DMIS sektionsnamnet och tillämpar den därefter.
	- Du kan tilämpa en parameterinställning fråm en enskild sektion till valfri sektion.

Se PCD-108183.

• Kommandot bladscanningsprofilen har lagts till handlingarna. Bladerapportkommando har ersatt det. Blade-rapportkommando är en uppdaterad version av kommandot bladscanningsprofil. Bladerapportkommando skapar filen Blade .rpt direkt från PC-DMIS. Du kommer behöva uppdatera alla mätrutiner som använder bladscanningsprofilen. Se PCD-116252.

**Tracker**

Vi har lagt till stöd för AT-403 Tracker. Se PCD-109585.

# **Användargränssnitt**

- Vi uppdaterar verktygsfältets ikoner, programmets teckensnitt, och CADbakgrund samt färgers status:
	- Vi har tillämpat mer moderna och sammanhängande ikoner för verktygsfältet, och konsekvent användning av färgstatus, genom hela applikationen. Se PCD-115197.
- Vi har ändrat namnet på fliken **Direktvy** till **VISION** för att bli mer konsekvent med fliken **LASER**. Se PCD-113528.
- Vi har ändrat på bakgrundsfärgen som standard för CAD-fönstret för att passa in bättre med nytt uppfräschat tema. Se PCD-113527.
- Den aktiva fliken i huvudprogramfönstret och i Mäthuvudsverktyg visar en blå ikon så att du kan se vilken flik som valts. Se PCD-113529.
- Teckensnitt som standard är i det mer moderna Open Sans. See PCD-113535.

Vi har uppdaterat ikon och andra skärmbilder i hjälpdokumentationen för att matcha.

Se även PCD-113526.

 Du kan välja Global 20-40-20 maskinmodell för programmering offline. Se PCD-56393.

# <span id="page-17-0"></span>**Information om denna version**

Vi på Hexagon Manufacturing Intelligence är stolta att kunna erbjuda dig PC-DMIS 2017 R2. På den här plattformen har vi kombinerat nya aspekter för programvaran med utveckling av en komplett lösning för processtyrning i tillverkningen. I denna utgåva finns det varianter av programvaran som är särskilt utformade för att assistera dig i alla aspekter av tillverknings- och kvalitetskontrollprocessen. De nya paketen innehåller de etablerade plattformarna PC-DMIS Laser, PC-DMIS NC, PC-DMIS Vision, PC-DMIS Pro, PC-DMIS CAD och PC-DMIS CAD++.

Testerna av den här versionen har varit omfattande. Vi skulle vilja ta tid att förklara processen och göra dig uppmärksam på de olika testkomponenterna.

Testningen består av två två detaljer. De kan beskrivas som en funktionstestning och en integrationstestning.

- Majoriteten av insatserna görs med funktionstesterna. Det här är testningen som avgör om specifika funktioner som är grundläggande för programvaran, oavsett vilken maskintyp som används, fungerar korrekt.
- Integrationstestningen är i grunden en testning av gränssnitten med en viss typ av maskin.

I ett idealiskt scenario skulle Hexagon Manufacturing Intelligence ha tillgång till alla typer av maskinvara som används tillsammans med programvaran. Men detta är praktiskt taget omöjligt. Den här integreringstestplanen har därför utförts för så många typer av maskiner som vi har haft tillgängliga.

Om du får problem med systemet efter installation av PC-DMIS 2017 R2 kan det bero på ett integreringsproblem. Vid problem av det här slaget visar det sig troligen under den första användningen av en konfiguration som inte är testad. Under ["Kontakta Hexagon Manufacturing Intelligence"](#page-46-1) finns det information om hur du rapporterar eventuella integreringsproblem. Om ett sådant problem uppstår i en kommersiellt tillgänglig utgåva lägger vi högsta prioritet på att rätta till problemen.

Befintliga användare av programvaran som har tidigare versioner av programvaran installerade rekommenderas att installera PC-DMIS 2017 R2 i en ny katalog. På så sätt kan du vara säker på att kunna fortsätta använda den befintliga versionen om det uppstår problem med den nya versionen.

# <span id="page-19-0"></span>**Information om den nya produkten**

# <span id="page-19-1"></span>**Om 64-bitars- och 32-bitarsversion**

Följande alternativ stöds endast i 32-bitarsversionen (x86) av programvaran och är inte tillgängliga i 64-bitarsversionen. Om du behöver denna funktionalitet, ska du installera en version av PC-DMIS som stöder en 32-bitarsversion (som PC-DMIS 2017 R1).

- CAD (3D ACIS-data inbäddade i DXF-filer)
- Translators (Avail, Datalog, MeasureMax, MMIV och Tutor)
- Vision (MEI, QVI, ROI, TESAI++ och TESAVISIO). Observera att FDC-, Leitz-, och Metronics-styrenheter finns tillgängliga i 64-bitarsversion.
- CMM (B & S Backtalk, Embedded Board, Manmiti, Manmora, Metrocom, Mitutoyo GPIB, GeoCom, GOM, LK, Numerex, Omniman och alla övriga som använder drivrutinen för parallellporten)
- Portable (FaroArmUSB och Axila)

ManualCMM och Tech80 har reducerad funktionalitet.

<span id="page-19-2"></span>**Kör det universella handkontrollverktyget i PC-DMIS** Om du använder det universella handkontrollverktyget i PC-DMIS (PCD\_UJB\_Util.exe \*32) måste du göra följande:

- Starta verktyget som XP-SP2-kompatibelt:
	- 1. Högerklicka på ikonen **Universellt handkontrollverktyg i PC-DMIS** på skrivbordet och välj **Egenskaper**.
	- 2. Välj fliken **Kompatibilitet**.
- 3. Markera kryssrutan **Kör det här programmet i kompatibilitetsläge för** och välj sedan **Windows XP (Service Pack 2)** i listan.
- 4. Välj **Verkställ** och sedan **OK**.
- När verktyget har installerats ska du inte köra det som administratör.
- Kör verktyget med inloggningskontot som har ställts in för aktuell användare.

# <span id="page-21-0"></span>**Installera programvaran**

Följ stegen nedan för att installera programvaran:

# <span id="page-21-1"></span>**Steg 1: Kontrollera system- och maskinvarukraven**

Innan du försöker att installera en ny version av PC-DMIS måste du kontrollera att du uppfyller kraven på system och maskinvara, som diskuteras ovan i ["Rekommenderade systemkrav "](#page-47-1). Du måste även ha ett USB-hårdvarulås eller en giltig programlicens för att installationen ska fungera. Din IT-specialist kan hjälpa dig med den här informationen.

- För att visa datoregenskaperna markerar du ikonen **Den här datorn**, högerklickar på den och väljer **Egenskaper.**
- För att visa egenskaperna för grafikkortet väljer du **Start | Inställningar | Kontrollpanelen** och sedan **Bildskärm och Inställningar**.

# <span id="page-21-2"></span>**Steg 2: Logga in som administratör**

För att installera och köra den nya versionen för första gången, måste du vara inloggad som en användare med administratörsrättigheter.

# <span id="page-22-0"></span>**Steg 3: Säkerhetskopiera befintliga inställningar**

<span id="page-22-1"></span>Säkerhetskopiera dina inställningar från den tidigare versionen. Som standard försöker PC-DMIS 2017 R2 att överföra de befintliga inställningarna från tidigare installationer på samma dator, även från äldre versioner av programvaran där inställningarna sparades i filen pcdlrn.ini.

- Om din nuvarande version har filen pcdlrn.ini med lagrade inställningar tar du en säkerhetskopia av filen pcdlrn.ini. Den här filen finns i Windows systemkatalog. Spara en kopia av filen på ett säkert ställe.
- Om din nuvarande version har PC-DMIS Inställningar tar du en säkerhetskopia av alla data i PC-DMIS Inställningar. Gör så här:
	- 1. Starta Inställningar.
	- 2. Klicka på **Säkerhetskopiera** (eller **Exportera**). Dialogrutan **Säkerhetskopiera** öppnas:

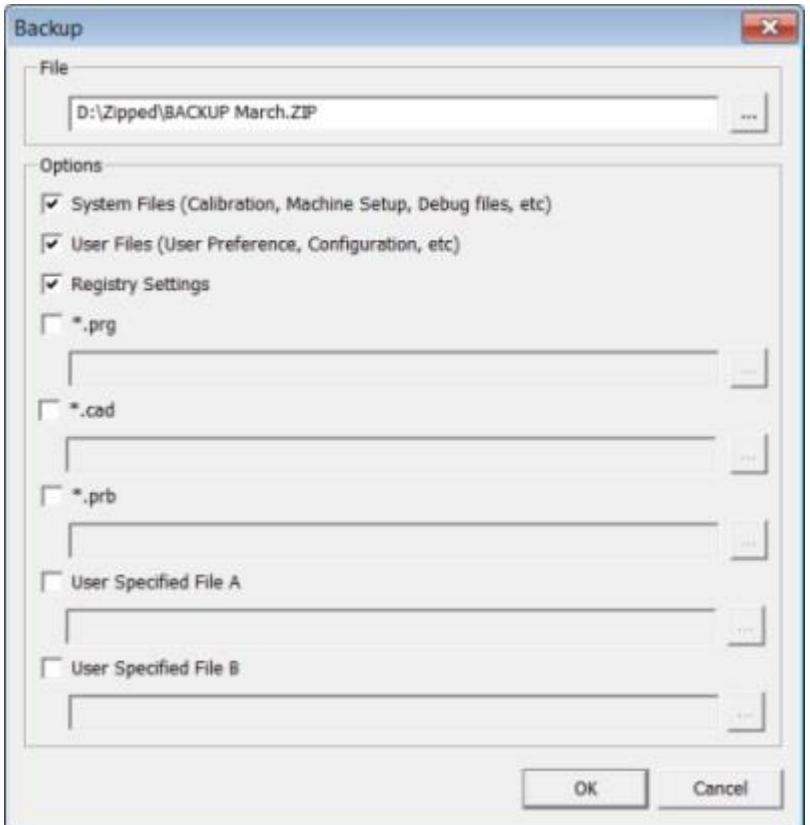

*Dialogrutan Säkerhetskopiera*

- 3. Definiera en säker plats för säkerhetskopian i rutan **Fil** och ge filen filtillägget .zip.
- 4. Markera de tre första kryssrutorna och klicka **OK**.

Om du byter ut datorn eller överför inställningar från en annan dator kan du använda knapparna **Säkerhetskopiera** och **Återställ** i Inställningar:

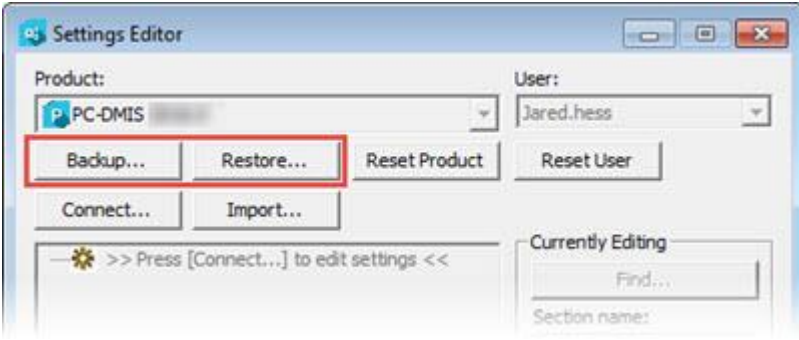

*Knapparna Säkerhetskopiera och Återställa*

Mer information om funktionerna för säkerhetskopiering och återställning finns i dokumentationen för PC-DMIS Inställningar.

# <span id="page-24-0"></span>**Säkerhetskopiera maskinfiler för en Xcelmätmaskin eller Sharpe-styrenhet**

Om du använder en Brown and Sharpe Xcel-mätmaskin eller mätmaskin med Sharpe-styrenhet och ska installera PC-DMIS 2017 R2 på en ny dator bör du spara kopior av följande CMM-mätmaskinsfiler från din tidigare version på en säker plats:

comp.dat

Från och med PC-DMIS 2013 MR1 har filen comp.dat flyttats till:

C:\ProgramData\WAI\PC-DMIS\*version*

downl.oad

Filerna finns i installationskatalogen (rotkatalogen) för alla programvaruversioner före 2013 MR1, oavsett operativsystem.

Sökvägen till installationskatalogen (rotkatalogen) är:

C:\Program Files\WAI\PC-DMIS *version*

För versioner av PC-DMIS upp till och inklusive 3.7 MR3 är sökvägen till installationskatalogen (rotkatalogen):

C:\PCDMISW

# <span id="page-25-0"></span>**Säkerhetskopiera maskinfiler för en mätmaskin med DEA-styrenhet**

Om du använder en DEA eller annan mätmaskin med DEA-maskinstyrenhet och ska installera PC-DMIS 2017 R2 på en ny dator bör du spara kopior av följande CMMmätmaskinsfiler från din tidigare version på en säker plats (filerna beror på vilken typ av mätmaskin som används):

- cosdat1.bin
- compens.dat

Från och med PC-DMIS 2013 MR1 har filen compen.dat flyttats till:

C:\ProgramData\WAI\PC-DMIS\*version*

- Fzyfile.txt
- Rcxfile.txt
- Rmxfile.txt
- Alla filer med maskinens serienummer i sitt namn

Filerna finns i installationskatalogen (rotkatalogen) för alla programvaruversioner före PC-DMIS 2013 MR1, oavsett operativsystem.

Sökvägen till installationskatalogen (rotkatalogen) är:

C:\Program Files\WAI\PC-DMIS *version*

För programvaruversioner av PC-DMIS upp till och inklusive 3.7 MR3 är sökvägen till installationskatalogen (rotkatalogen):

C:\PCDMISW

# <span id="page-26-0"></span>**Steg 4: Installera programvaran:**

<span id="page-26-1"></span>Stegen som följer nedan tar dig igenom en typisk installation. Installationsskärmarna kan skilja sig något om du kör en annan version av PC-DMIS 2017 R2 eller om du installerar en anpassad version med ytterligare alternativ. Dessutom kan din licens till PC-DMIS vara konfigurerad med andra alternativ.

1. Leta upp installationsfilen för PC-DMIS på ditt installationsmedia, eller om du hämtade filen öppnar du katalogen med den hämtade filen. Installationsfilen ser ut så här:

Pcdmis2017\_R2\_Release\_##.#.###.#\_x64.exe

# symbolerna motsvarar specifika versions- och byggnummer.

- 2. Dubbelklicka på den körbara filen för att starta installationsprogrammet.
- 3. Om en säkerhetsvarning visas klickar du på **Kör**.
- 4. Läs licensavtalet på den inledande licensskärmen och markera kryssrutan **Jag godkänner villkoren i licensavtalet**.
- 5. Definiera installationsmappen i rutan längst med. Som standard, installeras filen till:

C:\Program Files\Hexagon\PC-DMIS 2017 R2 64-bit

Byt mapp genom att klicka på bläddringsknappen **och välj en mapp eller** skriv in en ny sökväg i rutan.

6. Klicka på **Nästa** när du har accepterat licensavtalet och valt installationsmapp för att öppna licensskärmen.

- 7. Välj licenstyp från licensskärmen:
	- **LMS-licens (programvara)** Välj detta alternativ om du har en programlicens (med ett så kallat ägar-ID). Slutför rutorna under detta alternativ.
	- **LMS-licensserver** Välj detta alternativ om du ska ansluta till en licensserver och skriv sedan in serveradressen.
	- **HASP** Om du har ett hårdvarulås (fysisk USB-enhet med licensierade alternativ) ansluter du det till datorn och väljer sedan detta alternativ.

Hjälp med att konfigurera en LMS-licens finns i ["Installation av LMS-licens"](#page-28-0).

- 8. Klicka på **Nästa**.
- 9. Välj om du vill installera ytterligare programvara: Om du väljer en anpassad installationssökväg, installeras ändock ytterligare programvara till din katalog för mätrutin som standard (vanlitgvis C:\Program Files\Hexagon\).
	- **FIXTURERA** Detta är ett operatörsgränssnitt till PC-DMIS 2017 R2. Du kan öppna PC-DMIS 2017 R2 från FIXTURERA för att generera rapporter och köra mätrutiner. Du kan köra mätrutiner från den lokala katalogen eller från MMS-servern.Du kan köra mätrutiner från den lokala katalogen eller från MMS-servern.
	- **PDF Converter 5.0** Detta tredjepartsverktyg omvandlar PC-DMIS 2017 R2-rapporter till PDF-format.
	- **NOTIFICATION CENTER** Med det här programmet skickas meddelanden från ett klientprogram som PC-DMIS 2017 R2 till din dator eller en mätenhet. Detta sker vid vissa händelser, till exempel när det har uppstått fel i maskinen.

**JGå med Hexagon kvalitetsförbättringsprogram** - Hjälp oss att förbättra produkten och skicka användningsdata till Manufacturing Intelligence genom att markera den här kryssrutan. Om du vill sluta skicka användningsdata avmarkerar du kryssrutan. För mer information om detta program, besök webbplatsen [Hexagon kvalitetsförbättringsprogram.](http://www.hexagonmi.com/about-us/hexagon-customer-experience-improvement-program)

Du kan också välja om du vill skicka användningsdata till Hexagon Manufacturing Intelligence efter att ha installerat programvaran. Mer information finns i ["Uppdatera programvaran"](#page-40-0).

- 10.Klicka på **Installera** för att starta installationen. En förloppsindikator visar det övergripande förloppet.
- <span id="page-28-1"></span>11.När installationen är klar visas en resultatskärm med eventuella varningar och fel. Den innehåller även följande alternativ:
	- **Starta PC-DMIS** Markera den här kryssrutan för att starta PC-DMIS 2017 R2 nu. Om det är första gången du installerar denna version på datorn, bör du göra detta för att initiera nödvändiga registerposter. Mer information finns i ["Förklaring av administratörsrättigheter"](#page-32-0).
	- **Visa versionsinformation** Markera den här kryssrutan för att visa en PDF-fil med information om nyheter och ändringar när du klickar på **Stäng**.
- 12.Klicka på **Stäng** för att stänga installationsprogrammet.

# <span id="page-28-0"></span>**Installation av LMS-licens**

Det här ämnet innehåller information om du behöver:

- Ställa in din LMS-licens (programvara)
- Ansluta till en LMS-licensserver
- Uppdatera din LMS-licens
- Ge LMS-licensinformation till installationsprogrammet från kommandoraden

#### PC-DMIS 2017 R2 Versionsinformation

## **LMS-licens (programvara)**

Om du har valt **LMS-licens (programvara)** på [licensskärmen](#page-26-1) och installationen inte kan hitta en giltig licens i ditt system måste du slutföra dessa alternativ:

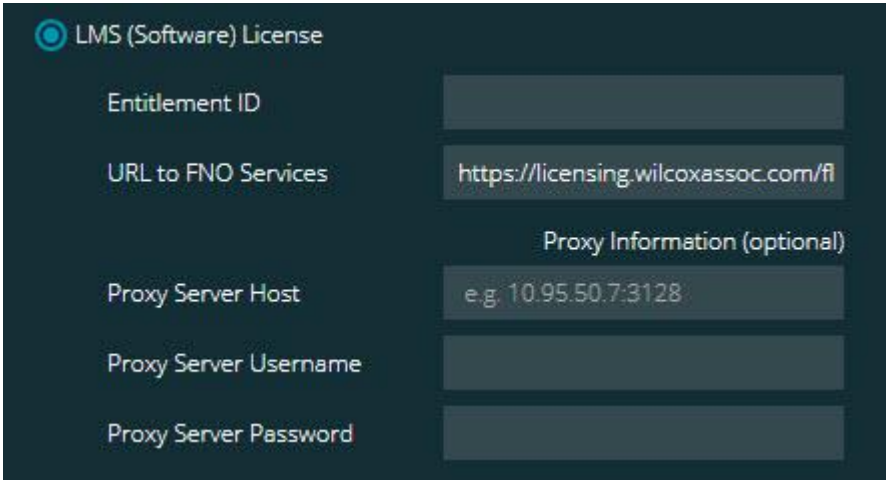

*LMS-licens (programvara) alternativ*

- 1. Slutför dessa alternativ:
	- **Ägar-ID** Om du har ett ägar-ID väljer du detta och skriver eller klistrar in ID:t som du fick i rutan. Om du har angett detta värde i en tidigare installation skrivs detta värdet in från registret av installationsprogrammet.
	- **URL till FNO-tjänster** Detta ska peka till en webbadress som verifierar din licens. Kontrollera att följande URL används:

https://licensing.wilcoxassoc.com/flexnet/services

 Proxy-information – Om datorn är ansluten till ett nätverk som använder en proxyserver för åtkomst till internet ska du kontakta din IT-specialist för att få denna information. Ange värd för server, användarnamn och lösenord.

2. Om du inte har ett ägar-ID och behöver aktivera licensen offline använder du programmet CLM Admin. Välj **Aktivera nya licenser** från programmet CLM Admin och följ anvisningarna.

> För information om hur man använder applikationen CLM Admin, rådgör med Hexagon klientlicenhanterare (CLM) programvarudokumentation (pcdmisclm.chm). Du hittar den i underkatalogen för språk.

3. Klicka på **Nästa**. Installationsprogrammet ansluter till internet och aktiverar din licens. Sedan installeras FLEXnet-licenstjänsten som behövs för att kunna använda LMS-licenser.

#### **LMS-licensserver**

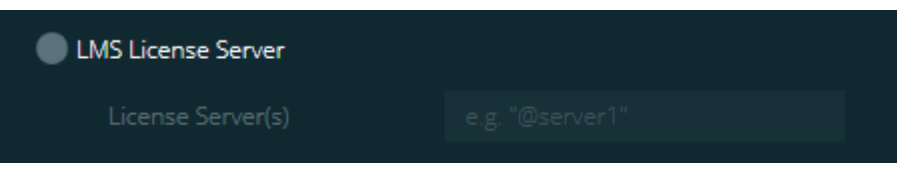

*Alternativ för LMS-licensserver*

Om du använder en licensserver väljer du detta alternativ och skriver in licensserverns namn i rutan **Licensservrar**. Formatet för denna textrad är *portnummer*@*servernamn*, där *portnummer* är TCP portnummer till licensserver, och *servernamn* är namnet på servern.

Standardvärdet för TCP-portnummer är 27000. Om du inte identifierar en specifik port använder licensservern standardvärdet. Detta betyder till exempel samma sak:

@server1

27000@server1

 $\bullet$ Om du använder det här alternativet ska du placera symbolen "@" framför serveradressen. Om symbolen "@" utelämnas, försöker installationsprocessen söka efter licensen lokalt. Detta kan generera ett fel.

Du kan också ange flera licensservrar. Separera servrarna med semikolon. Anta till exempel att du har tre licensservrar med namnen licensserver1, licensserver2 och licensserver3, där alla använder TCP-standardporten. Då kan du ange alla dessa på en och samma textrad, så här:

@licensserver1;@licensserver2;@licensserver3

## **Updaterar fin LMS-licens**

När du är klar med licensinställningen och du installerar PC-DMIS 2017 R2, görs en kontroll efter licensuppdateringar vid uppstarten och var åttonde timme under körning. Om en licensuppdatering finns tillgänglig visas följande meddelande:

## Det finns **PC-DMIS**

-uppdateringar till din PC-DMIS-licens. Om du inför dem nu måste PC-DMIS startas om. Vill du införa uppdateringarna nu?

Klicka på **Ja** om du vill tillämpa uppdateringen. Om du klickar på **Nej**, visas meddelandet i PC-DMIS 2017 R2 var åttonde timme av körningen eller nästa gång det startas.

- Om ett alternativ eller en funktion läggs till kan du välja om du vill införa ändringen. Ett popup-fönster med ett meddelande visas i systemfältet om du inför ändringarna.
- Om ett alternativ eller en funktion tas bort visas ett meddelande om att PC-DMIS 2017 R2 måste startas om. Ett popup-fönster med ett meddelande visas också i systemfältet om detta.
- Om ett alternativ eller en funktion är för gamla och inte används längre tas de bort automatiskt.

i För att det ska fungera felfritt måste du starta om PC-DMIS när en uppdatering har tillämpats.

**Ange LMS-licensinformation för installationsprogrammet från kommandoraden** Du kan skicka LMS-licensinformation till installationsprogrammet med hjälp av kommandoradsparametrar. Mer information finns i "Ange LMS-licensinformation [för installationsprogrammet från kommandoraden"](#page-51-0) i bilaga A.

# <span id="page-32-0"></span>**Förklaring av administratörsrättigheter**

PC-DMIS-versioner före version 2012 kräver att du kör programvaran som administratör eftersom vissa systeminställningar (för objekt som senast använda mäthuvud, mäthuvudsvinklar osv.) delades mellan alla användare på datorn. Detta krävde att dessa inställningar placerades i avsnittet LOCAL\_MACHINE i Windows i stället för CURRENT\_USER (för användarspecifika inställningar). För att ändra inställningar i LOCAL\_MACHINE krävs administratörsrättigheter.

I PC-DMIS version 2012 och senare har inställningsmekanismen i PC-DMIS ändrats så att administratörsrättigheter endast krävs vid den första starten i slutet av installationen. Efter det räcker det med vanlig användaråtkomst.

PC-DMIS-installeraren har en inbyggd flagga i den körbara installationsfilen (Pcdmis2017\_R2\_Release\_##.#.###.#\_x64.exe) som kräver att konfigurationen görs med administratörsrättigheter. Om användaren har lägre rättighet, uppmanar det installerade programmet att användarnamn och lösenord för ett konto med administratörsrättigheter anges.

#### PC-DMIS 2017 R2 Versionsinformation

När installationen slutförs och PC-DMIS 2017 R2 körs för första gången måste du starta den med administratörsrättigheter. Om du markerar kryssrutan **[Starta PC-](#page-28-1)[DMIS när installationen är klar](#page-28-1)** när installationen slutförs görs detta automatiskt med rättigheten från installationen av PC-DMIS 2017 R2.

Observera dock att om du inte markerar denna kryssruta så måste du uttryckligen högerklicka på genvägen och välja **Kör som administratör** enligt beskrivning i [steg](#page-35-1)  [6.](#page-35-1)

Mer information om filsystem och den registerbehörighet som krävs i PC-DMIS 2017 R2 finns i ["Behörighet som krävs"](#page-55-1) i bilaga B nedan.

# <span id="page-33-0"></span>**Steg 5: Kopiera filer efter installationen**

Om följande filer finns kopierar du dem från din gamla PC-DMIS-installation till katalogen där du installerade den nyare versionen:

- Sysparam.dat
- Downl.oad
- Fzyfile.txt
- Rcxfile.txt
- Rmxfile.txt

Från och med PC-DMIS 2010 MR2 kopieras de gemensamma systemfilerna automatiskt till katalogen med programdatafiler när du installerar en nyare version av PC-DMIS.

Volymkompenseringsfilerna comp.dat, compgrid.at, comp.enc och compens.dat som använder volymkompenseringsmetod 13 (ASI) och 14 (BNS) måste finnas i katalogen med programdatafiler. När du installerar en nyare version av PC-DMIS installeras kopieras de här filerna automatiskt till katalogen med programdatafiler för den nya versionen. Det finns mer information om sökvägen till den här katalogen i ["Om Filplatser"](#page-54-1) i bilaga B.

Det finns mer information om volymkompenseringsfiler och inställningar i Machine Interface Installation Manual (MIIM).

Du kommer åt hjälpfilen MIIM.chm i undermappen en där PC-DMIS är installerad.

# <span id="page-34-0"></span>**Kopiera maskinfiler för en Xcel-mätmaskin eller Sharpe-styrenhet**

Om du använder en Brown and Sharpe Xcel-mätmaskin eller mätmaskin med Sharpe-styrenhet och har installerat PC-DMIS 2017 R2 på en ny dator bör du kopiera de säkerhetskopierade CMM-mätmaskinsfilerna till följande plats på den nya datorn:

C:\Program Files\Hexagon\PC-DMIS *version*

Mer information om dessa filer finns i ["Säkerhetskopiera maskinfiler för en Xcel](#page-24-0)[mätmaskin eller Sharpe-styrenhet"](#page-24-0).

# <span id="page-34-1"></span>**Kopiera maskinfiler för en DEA-mätmaskin med DEA-styrenhet**

Om du använder en DEA-mätmaskin med DEA-styrenhet och har installerat PC-DMIS 2017 R2 på en ny dator bör du kopiera de säkerhetskopierade CMMmätmaskinsfilerna till följande plats på den nya datorn:

C:\Program Files\Hexagon\PC-DMIS *version*

Mer information om dessa filer finns i ["Säkerhetskopiera maskinfiler för en DEA](#page-25-0)[mätmaskin med DEA-styrenhet"](#page-25-0).

# <span id="page-35-0"></span>**Steg 6: Starta programvaran för första gången**

- <span id="page-35-1"></span>1. När du kör PC-DMIS 2017 R2 för första gången, väljer du **Start**, **Alla program** och sedan**PC-DMIS 2017 R2 64-bit**.
- 2. I listan med genvägar högerklickar du på antingen **Online** eller **Offline** och väljer sedan alternativet **Kör som administratör** (krävs endast om kryssrutan **Starta PC-DMIS när installationen är klar** inte var markerad i slutet av installationen).

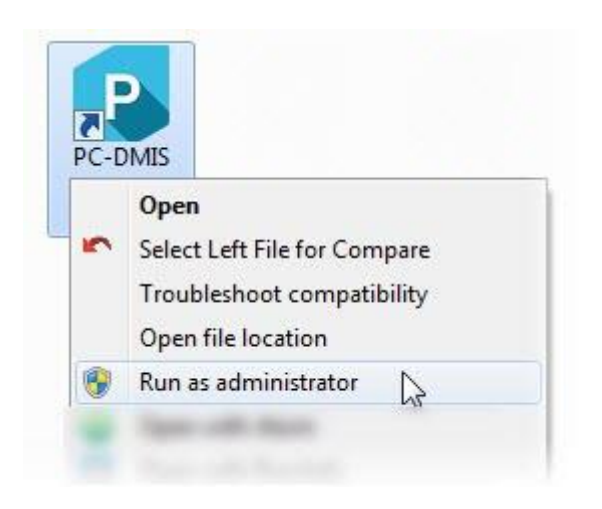

*Kör administratör som alternativ*

Detta ger programmet tillstånd att skriva nödvändiga maskinspecifika inställningar.

3. Om din tidigare versionen använde filen pcdlrn.ini får du en fråga i PC-DMIS 2017 R2 om inställningarna i filen PCDLRN.INI ska användas som registerinställningar. Svara **Ja** på frågan. Annars läser PC-DMIS 2017 R2 in fabriksinställningarna.

Om din tidigare version använde sig av PC-DMIS Inställningar ska du göra följande när du ska använda de tidigare inställningarna från programvaran:

- a. Stäng PC-DMIS 2017 R2
- b. Starta PC-DMIS Inställningar från Startmenyn.
- c. När den öppnar klickar du på **Importera** och öppnar filen PCDRegFile.dat som du säkerhetskopierade i avsnitt ["Steg 3:](#page-22-1)  [Säkerhetskopiera befintliga inställningar"](#page-22-1) i detta dokument. Inställningarna importeras till PC-DMIS 2017 R2.
- d. Stäng PC-DMIS Inställningar.
- 4. När du startar PC-DMIS 2017 R2, visas informationen **Vad är nytt** i din webbläsare som standard. Du kan också välja att visa informationen **Vad är nytt** efter att ha startat PC-DMIS 2017 R2. Om du vill göra detta klickar du på **Hjälp | Nyheter**.

## **Vid efterföljande starter**

För efterföljande starter kan du starta PCPC-DMIS 2017 R2 normalt genom att dubbelklicka på en av genvägarna, **Offline** eller**Online**.

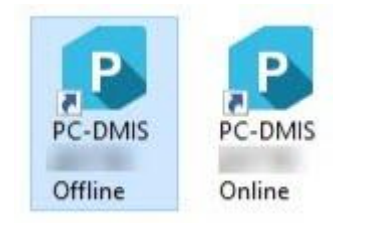

*Genvägar för PC-DMIS 2017 R2* 

När PC-DMIS 2017 R2 startas visas skärmen **Programvarulicens** med det aktuella licensavtalet. Läs licensavtalet noggrant och sedan längst ned klicka **Jag godkänner villkoren i licensavtalet** för att förtsätta.

#### PC-DMIS 2017 R2 Versionsinformation

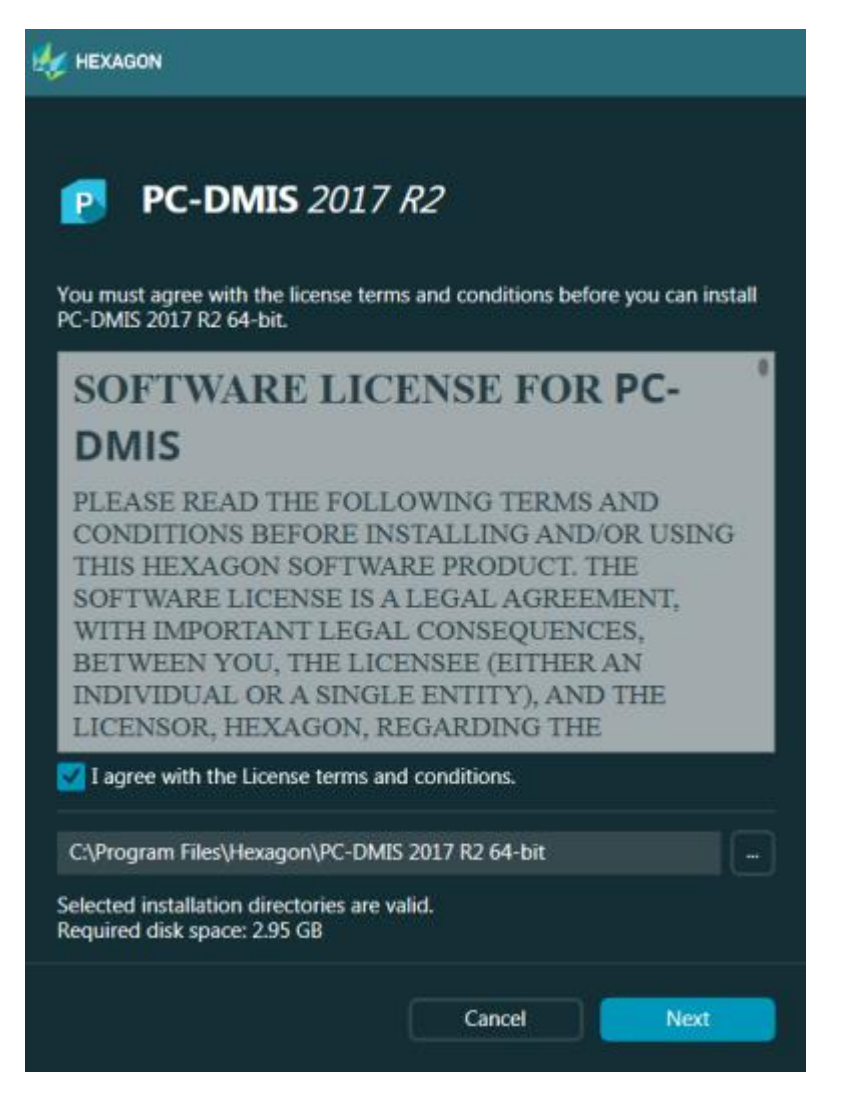

*Skärmen med programvarulicens*

När PC-DMIS 2017 R2 körs, visas en ikon i aktivitetsfältet. Om hårdvarulåset och licensen är rätt programmerade har ikonen en grön bockmarkering, som visat nedan.

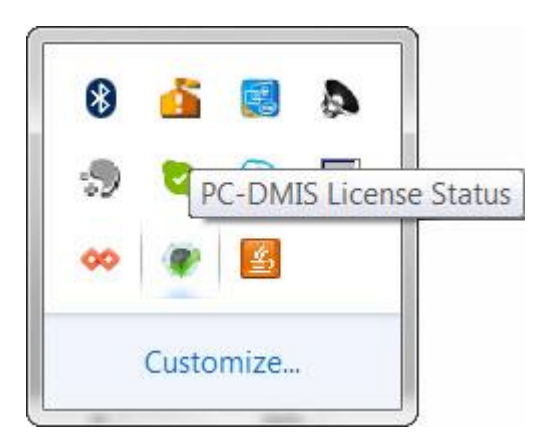

*Meddelande om giltigt PC-DMIS-licens:*

Om hårdvarulåset inte är anslutet eller inte rätt programmerat, eller om du använder en LMS-licens och programmet inte har licensierats, har ikonen ett rött utropstecken. Ett snabbmeddelande visas om att licensen är frånkopplad:

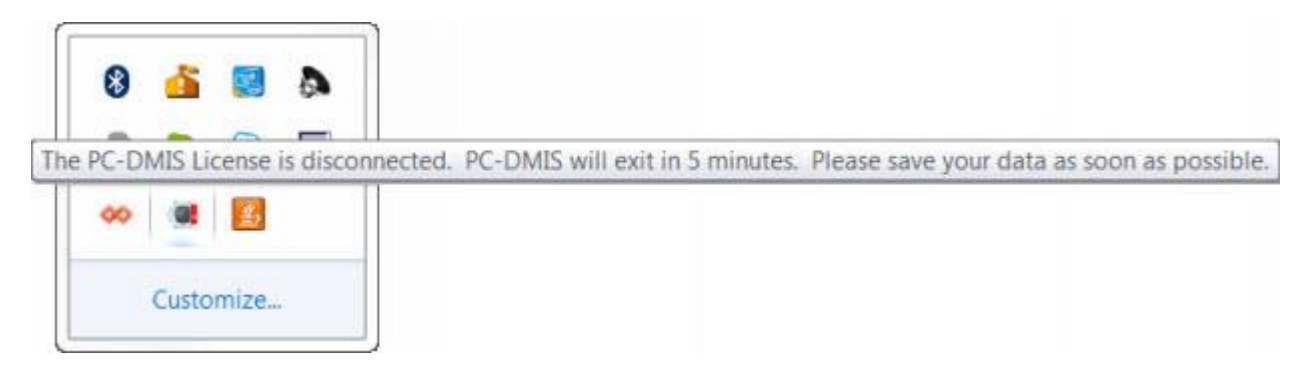

*Meddelande om att PC-DMIS-licensen är frånkopplad:*

När licensen är frånkopplad, fungerar PC-DMIS 2017 R2 funktionen normalt, men stängs automatiskt efter fem minuter. Se till att spara alla data omedelbart, innan detta sker!

# <span id="page-39-0"></span>**Kommentar till mätmaskiner med kommunikationsstandard RS-232**

Som standard kommunicerar PC-DMIS 2017 R2 via COM1-kommunikationsporten. Du måste ändra detta portnummer till samma nummer som har skapats automatiskt i Windows om en seriell-till-USB-adapterkabel eller ett seriellt adapterkort har installerats för att kommunicera med en äldre RS-232-mätmaskin.

Så här ändrar du COM-portnumret:

- 1. Öppna Enhetshanteraren i Windows och notera numret som Windows har gett kommunikationsporten på datorn. Om du behöver hjälp kan du använda hjälpen i Windows.
- 2. Öppna PC-DMIS i onlineläge och öppna sedan mätrutinen.
- 3. Välj **Redigera | Inställningar | Inställning av maskingränssnitt**.
- 4. Gå till rutan **Comm**-port och ange samma portnummer som i Enhetshanteraren i Windows.

# <span id="page-40-0"></span>**Uppdatera programvaran**

Som standard görs kontroller efter uppdateringar automatiskt i PC-DMIS om du är ansluten till Internet. Om en tillgänglig uppdatering identifieras öppnas dialogrutan UPPDATERINGAR FÖR HEXAGON som informerar dig om programuppdateringen. Du kan sedan hämta och installera dessa uppdateringarna.

Du kan även söka efter uppdateringar manuellt. Om du vill göra detta klickar du på **Hjälp | Sök efter uppdateringar** och väljer alternativ i uppdateringsprogrammet UPPDATERINGAR FÖR HEXAGON.

I uppdateringsprogrammet UPPDATERINGAR FÖR HEXAGON finns dialogrutan **Inställningar**. Använd alternativet **Jag vill delta** i dialgorutan för att välja om du vill gå med i Hexagons kvalitetsförbättringsprogram och skicka användningsdata till Hexagon Manufacturing Intelligence. Hexagon Manufacturing Intelligence använder dessa data för att förbättra användarupplevelsen. För mer information om detta program, besök webbplatsen [Hexagon kvalitetsförbättringsprogram.](http://www.hexagonmi.com/about-us/hexagon-customer-experience-improvement-program)

Mer information om programuppdateringsverktyget finns i "Uppdatera programvaran" i grunddokumentationen om PC-DMIS.

# <span id="page-41-0"></span>**Reparera eller ta bort en installationen**

Du kan också reparera eller ta bort en installation om det behövs när programmet har installerats. Det gör du genom att dubbelklicka på filen

Pcdmis2017\_R2\_Release\_##.#.###.#\_x64.exe på samma sätt som när du startade installationen. Då visas en skärm med följande alternativ:

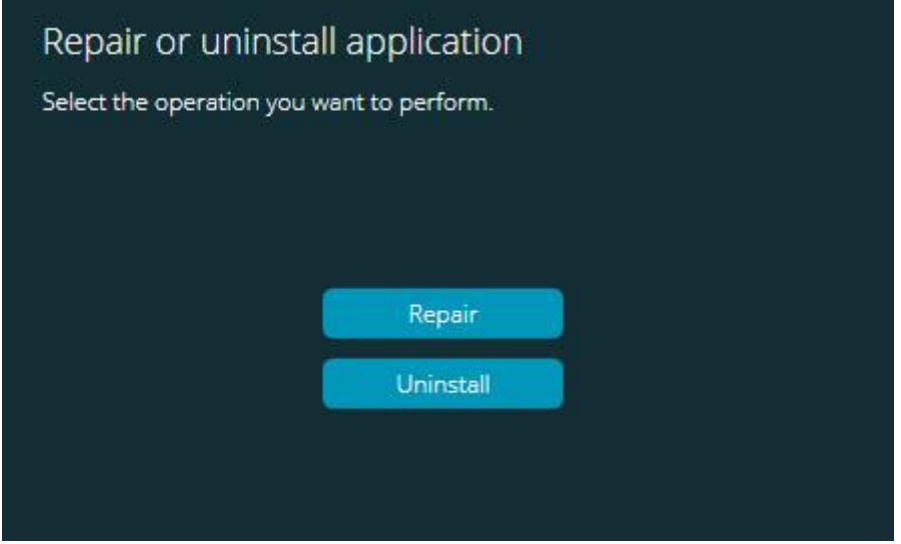

*Reparera eller avinstallera programskärmen*

- **Reparera** Installerar om alla produktfiler på samma sätt som de installerades ursprungligen. Detta kan vara lösningen på en del problem om alla filer inte har installerats rätt från början.
- **Avinstallera** Tar bort programmet från installationsmappen. Du kan även avinstallera programmet genom att välja **Program och funktioner** på Kontrollpanelen.

# <span id="page-42-0"></span>**Köra programvaran på ett annat språk**

Den initiala installationsfilen med PC-DMIS 2017 R2 innehåller gränssnittsfiler för alla språk som stöds. När du installerar PC-DMIS 2017 R2 installeras språkfiler baserat på språket som används i ditt operativsystem.

Om du vill köra PC-DMIS 2017 R2 på ett annat språk än det som används i operativsystemet klickar du på **Arkiv | Språk** och klickar sedan på språket du vill välja. Programmet visar ett meddelande som säger att applikationen kommer att stängas ner och startas om. Klicka på Ja för att fortsätta. PC-DMIS 2017 R2 stängs omedelbart och öppnas igen i det valda språket.

För att få tillgång till hjälpinnehållet i ett icke engelskt språk, se "Installera hjälpfilerna på icke [engelska från språkpaketen"](#page-43-0).

# <span id="page-43-0"></span>**Installera andra språkhjälpfiler än engelska från språkpaketen**

De hjälpfiler som ingår i huvudinstallationspaketet är på engelska. De installeras oavsett vilket språk installationen körs på. Hjälpfiler på andra språk än engelska ingår inte i huvudinstallationsfilen.

Detta innebär att om du installerar på ett annat språk än engelska, eller byter till ett annat språk än engelska, *måste* motsvarande språkpaket installeras innan något hjälpinnehåll kan visas. Annars visas ett felmeddelande om att hjälpfilen inte kan hittas när du försöker öppna hjälpfilen i PC-DMIS 2017 R2.

I språkpaketet finns allt hjälpinnehåll på rätt språk. Så här installerar du ett språkpaket:

1. Leta upp rätt språkpaket (och .exe-fil) på installationsmedia eller hämta det online här:

ftp://ftp.wilcoxassoc.com/PC-DMIS-Versions/Release/2017\_R2/Release/x64/Lang/

2. Kör .exe-filen och följ installationsanvisningarna. Du behöver inte ha administratörsbehörighet för det här steget.

I detta steg installeras hjälpen i motsvarande underkatalog (som har en språkbeteckning med två bokstäver) under katalogen med installationen av PC-DMIS 2017 R2. Sedan kan du byta till det språket i programmet och öppna hjälpen som vanligt.

# <span id="page-44-0"></span>**Felsökning**

I detta avsnitt finns det information om du behöver felsöka problem med installationen, uppstart och programuppdateringar.

## <span id="page-44-1"></span>**Starten är långsam**

**Problem:** Du använder en dator med minst de rekommenderade systemkraven, som står i avsnittet ["Rekommenderade systemkrav"](#page-47-1), och det tar längre än 30 sekunder att starta programvaran.

**Beskrivning:** Detta händer bara om du försöker köra PC-DMIS 2017 R2 på en dator med Windows 7, men du markerade inte **Kör som administratör** i installationsguiden. Då uppstår ett problem med inläsningen av HASP-drivrutinen. Observera att problemet bara inträffar om du installerar med en HASP-licenstyp, som förklarat i ["Steg 4: Installera PC-DMIS"](#page-26-1).

**Lösning:** Avinstallera PC-DMIS 2017 R2 och installera om det genom att högerklicka på installationsfilen och välja **Kör som administratör**.

## <span id="page-44-2"></span>**Uppdatering av programvaran genererar ett meddelande om att "(407) Proxy-verifiering krävs"**

**Problem:** Du använder menyalternativet **Hjälp | Sök efter uppdateringar** när du ska uppdatera programvaran och när webbuppdateringsprogrammet öppnas visas: "Fjärrservern returnerade ett fel: (407) Proxy-verifiering krävs".

**Beskrivning:** En brandvägg på din dator kan blockera uppdateringsprogrammet så att det inte går att ansluta till servern.

**Lösning:** Kontrollera brandväggsinställningarna och se efter att följande adress inte är blockerad: **http://www.wilcoxassoc.com/WebUpdater**

#### PC-DMIS 2017 R2 Versionsinformation

<span id="page-45-0"></span>**Konfigurera nätverket för utskick av kraschrapporter Problem:** Det går inte att skicka kraschrapporter automatiskt från PC-DMIS 2017 R2 till Hexagon Manufacturing Intelligence även om programkonfigurationsväxeln **/nocrashdump** inte används. (Med den här växlingen inaktiveras kraschrapporter i PC-DMIS 2017 R2.)

**Beskrivning:** En brandvägg på din dator kan blockera uppdateringsprogrammet så att det inte går att ansluta till servern. Om PC-DMIS 2017 R2 kraschar används ett PHP-skript över HTTP för att skicka en kraschrapport. Om detta misslyckas görs ett försök att skicka rapporten till crashreport@wilcoxassoc.com. Vid försöket används standardprotokollet SMTP för e-post. Om detta misslyckas görs ett försök att skicka e-post via MAPI.

**Lösning:** Kraschrapportsystemet måste hitta en väg ut från servern, **http://www.wilcoxassoc.com**/ via port 80.

<span id="page-45-1"></span>**Installation ovanpå en befintlig version genererar ett oväntat felbeteende**

**Problem:** Du har installerat ovanpå en befintlig version av programvaran och nu fungerar den inte som den ska. Följande symptom kan finnas:

- När du har startat programmet genereras ett fel med "procedurstartadressen".
- När du väljer **Hjälp | Om** visas inte det nya versionsnumret.
- Rapporterade felkorrigeringar verkar inte ha införts och PCDLRN.EXE har inget senare datum än originalversionen.

**Beskrivning:** Något gick fel under installationen ovanpå den befintliga versionen.

**Lösning:** Gå till Kontrollpanelen och avinstallera den befintliga versionen innan du installerar om versionen som du vill använda.

<span id="page-46-0"></span>**Körning av äldre DPUPDATE.EXE fungerar inte Problem:** Äldre DPUPDATE.EXE körs inte.

**Beskrivning:** Om PC-DMIS 2017 R2 körs utan administratörsbehörighet fungerar inte DPUPDATE.EXE.

**Lösning:** Kör PC-DMIS 2017 R2 med administratörsbehörighet.

# <span id="page-46-1"></span>**Kontakta Hexagon Manufacturing Intelligence**

Om du deltar i den *tekniska förhandsgranskningen* av utgåvan PC-DMIS 2017 R2 skickar du in din återkoppling till rätt tekniskt förhandsgranskningsforum på [www.pcdmisforum.com/forum.php.](http://www.pcdmisforum.com/forum.php) Vi ber dig att inte kontakta Hexagon tekniska support vid teknisk förhandsgranskning.

Om du använder den *kommersiella utgivna versionen* av PC-DMIS 2017 R2 och vill ha mer information eller teknisk support får du gärna kontakta [hexagonmi.com/contact-us](http://hexagonmi.com/contact-us) eller besöka oss på [hexagonmi.com/products/software.](http://hexagonmi.com/products/software) Du kan även kontakta Hexagon tekniska support på telefonnummer (1) (800) 343- 7933.

# <span id="page-47-0"></span>**Bilaga A**

# <span id="page-47-1"></span>**Rekommenderade systemkrav**

**Uppmärsksamhet32-bitars användare!** PC-DMIS 2017 R2 kommer inte längre att stödja 32-bitars Windows-operativsystem, oavsett versionsnummer på operativsystemet. PC-DMIS 2017 R1 blir den sista 32-bitarsversionen av PC-DMIS som stöds av Hexagon Manufacturing Intelligence. Uppdatera operativsystemet och maskinvaran (persondatorn) för din mätenhet, om du inte redan gjort det, till ett modernt 64-bitarssystem med ett vanligare och mer stabilt Windowsoperativsystem som Windows 10, Windows 8.1 eller Windows 7 efter behov.

Kunder som går över till ett modernt operativsystem får fördelar som:

- Mycket bättre säkerhet
- Brett urval av enheter för mobilt arbete
- Högre produktivitet hos användarna
- Lägre ägandekostnad med alla förbättrade hanteringsalternativ

## <span id="page-47-2"></span>**Operativsystem**

PC-DMIS 2017 R2 körs under 64-bitars Windows 10, Windows 8.1, Windows 8, Windows 7, och Windows Vista. Inga andra operativsystem stöds.

 $\bullet$ Om du använder tredjepartsdrivrutiner bör du kontakta din lokala representant för Hexagon Manufacturing Intelligence och säkerställa kompatibilitet med operativsystemet.

Körning av PC-DMIS inuti en virtuell maskin (VM) stöds endast om VM stöder OpenGL 3 eller senare.

På PC-DMIS Vision-maskiner stöds inte 32 och 64-bitars Windows 8

Hårdvarukomponenten Matrox Framegrabber för PC-DMIS Vision stöder inte ett 64-bitars operativsystem.

## <span id="page-48-0"></span>**Microsoft .NET Framework**

Microsoft .NET Framework 4.6.1 för Windows. Om du inte har Microsoft .NET Framework 4.6.1, installerar PC-DMIS programmet det åt dig.

<span id="page-48-1"></span>**RAM**

.

 4 GB RAM eller mer (4 GB är den största minneskapaciteten på ett 32-bitars operativsystem)

Storleken på CAD-datafilen och värdet på tesseleringsmultiplikatorn påverkar mängden minne som behövs. De påverkar båda antalet tesselerade ytor som krävs för att visa modellen. Ett mindre värde på tesseleringsmultiplakatorn resulterar i att mer minne krävs för ytorna. För stora CAD-modeller kan detta orsaka ett "slut på minnet"-fel. Om detta uppstår kan den nuvarande PC-DMIS-sessionen bli ostabil och måste avslutas.

Standardmultiplikatorn för tesselering är 1,0. En tesseleringsmultiplikator över 0,1 ger 10 till 20 procent ökning av minnesbehovet jämfört med standarden 1,0. En tesseleringsmultiplikator under 0,01 ger ytterligare 50 till 65 procent ökning av minnesbehovet.

1 GB video-RAM

<span id="page-48-2"></span>**CPU**

2 GHZ eller större processor med dubbla kärnor

## <span id="page-49-0"></span>**Grafik**

- För bordsdatorer: Grafikkortet Nvidia Quadro K620
- För bärbara datorer: Grafikkortet Nvidia Quadro K1100M
- För bärbara datorer som kör PC-DMIS med en RS4 lasersensor: NVIDIA Quadro M3000M grafikkort med 4 GB minne

Grafikdrivrutinen måste stödja OpenGL 3.0 eller högre. Om drivrutinen inte stödjer minst OpenGL 3.0 eller m grafikdrivrutinen är mer än ett år gammal visas ett varningsmeddelande när PC-DMIS startas.

# <span id="page-49-1"></span>**Hårddisk**

- 2 GB ledigt hårddiskutrymme plus ett allokerat virtuellt minne som är 8 gånger större än den största CAD-modell som används
- SSD-enhet, HDD 10K eller två diskar i RAID 0-läge (högpresterande hårddisk)

## <span id="page-49-2"></span>**Visa**

Skärmupplösning på 1280 x 1024 eller högre.

## <span id="page-49-3"></span>**Anslutning**

- 2 Ethernet-portar. Detta kan krävas för vissa installationer beroende på lokala behov, inklusive, men inte begränsat till, mätmaskinsystem där en port behövs för styrenhetens kommunikation och en annan för kommunikation på intranätet/Internet.
- 2 USB-portar
- DVD-enhet
- HASP-nyckel (ett fysiskt USB-hårdvarulås) eller en programlicens

i En HASP-nyckel fungerar inte som universaldatalagring och därför kan du inte använda en HASP-nyckel för att lagra (hämta) valfria data från en dator. Du kan inte heller använda en HASP-nyckel för att mata in (överföra) valfria data till en dator. Tänk på att endast Hexagon Manufacturing Intelligence-program kan läsa eller skriva till en HASP-nyckel medan andra program inte har denna kapacitet. Därför kan du inte använda en HASPnyckel för att läsa in och hämta data till och från en dator.

#### <span id="page-50-0"></span>**Webbläsare**

Internet Explorer version 10 eller senare

## <span id="page-50-1"></span>**Antivirusprogram**

Hexagon Manufacturing Intelligence använde antivirusprogrammet Sophos för att testa PC-DMIS 2017 R2. Resultat med andra antivirusverktyg måste bekräftas av användaren själv.

<http://sophos.com/products/enterprise/endpoint/security-and-control/>

<span id="page-50-2"></span>**Lösningar för mätmaskiner med kommunikationsstandard RS-232** Om du installerar PC-DMIS 2017 R2 på en ny eller befintlig dator, men har en äldre mätmaskinsmodell som använder kommunikationstyp RS-232, behöver du installera någon av dessa lösningar på datorn:

- En extern seriell-till-USB-adapterkabel för RS-232, plus drivrutin till seriell-till-USB-adapterkabeln
- Ett internt seriellt adapterkort med serieportar

# <span id="page-51-0"></span>**Ange LMS-licensinformation för installationsprogrammet från kommandoraden**

Du kan skicka LMS-licensinformation till installationsprogrammet med hjälp av kommandoraden:

- Om installationsprogrammet körs i tyst läge (**-q**) eller grundläggande tyst läge (**-passivt**), och rätt information anges, körs allt utan interaktion från användaren. Med kommandoväxeln **-q** visas förloppsindikatorn och fel hanteras i installationsprogrammet. Den **-passiva** växeln döljer användargränssnittet.
- Om installationsprogrammet inte körs i tyst läge, används den angivna informationen för att fylla i formuläret för aktivering av LMS och hoppa över [licensskärmen.](#page-26-1)
- Ange **-?** när du vill granska ytterligare kommandoradsargument.

Beskrivningar av parametrar följer, tillsammans med exempel.

## **Beskrivningar**

**USELMSLICENSING="1"** – Den här flaggan används bara om det redan finns en LMS-licens i systemet, som användaren använder. Då kan det tysta läget fortsätta utan att användaren behöver tillfrågas om val av licens. Om installationsprogrammet inte körs i tyst läge kan dialogrutan för val av licens ändå hoppas över i installationsprocessen (för att spara tid).

**ENTITLEMENTID="***ägar-ID>*" – Denna parameter och värdet är praktiskt vid nya system där det inte tidigare finns någon installerad LMS-licens. Detta indikerar att användaren vill ha LMS-licensen och anger ett ID för försök till aktivering. När detta värde anges behöver inte **USELMSLICENSING** användas.

**LMSLICENSESERVERS="***server***,***server2…***"** – Denna parameter används i system som kommunicerar med en licensserver. Även här kan dialogrutan för val av licens hoppas över och installationen kan köras tyst.

**LMSPROXYHOST="***proxyserveradress***"** – Denna valfria parameter anger adressen till en proxyserver. I tyst läge används denna direkt vid aktiveringen. Om tyst läge inte används fylls aktiveringsformuläret i med detta värde.

**LMSPROXYUSERNAME="***användarnamn***"** – Denna parameter är också valfri och används för användarnamnet på proxyservern. Den fungerar på samma sätt som **LMSPROXYHOST**.

**LMSPROXYPASSWORD="***okrypterat lösenord***"** – Denna parameter är också valfri och används för lösenordet till proxyservern. Den fungerar på samma sätt som **LMSPROXYHOST**.

**LMSFNOURL="***URL till FNO-server***"** – Denna parameter används mest för intern utveckling. Standard-URL:n går till produktionsservern. Det nya värdet kan användas för att åsidosätta standardvärdet och peka på utvecklingsservern.

## **Flera exempel**

I ett helt nytt system med nodlåset ägar-ID används följande rad för att installera PC-DMIS 2017 R2 i tyst läge:

#### **-q LMSENTITLEMENTID="99999-88888-77777-66666-55555"**

I ett system som redan har en licens används följande rad för att installera PC-DMIS 2017 R2 i tyst läge:

## **-passiv USELMSLICENSING="1"**

PC-DMIS 2017 R2 Versionsinformation

I ett helt nytt system med licensserver används följande rad för att installera PC-DMIS 2017 R2 i tyst läge:

#### **-passiv LMSLICENSESERVERS="123.12.134.42"**

I ett helt nytt system utan licens kan du hoppa över dialogrutan för val av licens, och fylla i aktiveringsformuläret istället, med följande rad:

# **LMSENTITLEMENTID="99999-88888-77777-66666-55555" LMSPROXYHOST="123.123.123.123" LMSPROXYUSERNAME="bob" LMSPROXYPASSWORD="marley"**

# <span id="page-54-0"></span>**Bilaga B**

# <span id="page-54-1"></span>**Om Filplatser**

Standardfilplatsen (sökvägen) för användarspecifika inställningar och andra filer har ändrats i PC-DMIS 2017 R2 och senare. Dessa filer sparas nu på följande platser, baserat på filens uppgift.

<span id="page-54-2"></span>**Delade dokument** Mätrutin, CAD, mäthuvud och andra filer

C:\Users\Public\Public Documents\Hexagon\PC-DMIS\2017 R2

CAD-demofiler:

C:\Users\Public\Public Documents\Hexagon\PC-DMIS\2017 R2\CAD

<span id="page-54-3"></span>**Delade dokument (rapportmapp)**

Filer för rapportmall, etikettmall, regeldefinition och färgdefinition:

C:\Users\Public\Public Documents\Hexagon\PC-DMIS\2017 R2\Rapportering

<span id="page-54-4"></span>**Delade dokument (fixtur)**

Fixturfiler:

C:\Program Files\Hexagon\PC-DMIS 2017 R2 64-bit\Models\QuickFix

<span id="page-54-5"></span>**Programdatafiler [dolda]**

Kalibreringsfiler (som comp.dat och compens.dat), inställningsfiler (som tool.dat, toolc.dat och usrprobe.dat) och andra filer:

C:\ProgramData\Hexagon\PC-DMIS\2017 R2

PC-DMIS 2017 R2 Versionsinformation

# <span id="page-55-0"></span>**Användarspecifika datafiler**

Filer för verktygsfält och menylayouter, belysning och material samt inställningar:

C:\Users\*användarnamn*\AppData\Local\Hexagon\PC-DMIS\2017 R2

Där*användarnamn* är ditt inloggningsnamn för Windows.

Se även "Om .DAT-filer" i den centrala dokumentationen för PC-DMIS för mer informationer om datafiler.

Dessutom kan du använda programmet Inställningar för att säkerhetskopiera, återställa eller radera användarspecifika filer och inställningar. I stället för att manuellt radera eller återställa filer rekommenderar vi att du använder verktygen som tillhandahålls i Inställningar. Mer information, se i hjälpfilen Inställningar.

# <span id="page-55-1"></span>**Behörighet som krävs**

I PC-DMIS 2017 R2 krävs läs-/skrivbehörighet och behörighet att skapa på de platser som definieras nedan i filsystemet och registret.

# <span id="page-55-2"></span>**Filsystem**

Windows 10, Windows 8, Windows 7, och Windows Vista:

- C:\ProgramData\Hexagon\PC-DMIS\2017 R2
- C:\Users\Public\Documents\Hexagon\PC-DMIS\2017 R2
- C:\Users\UserName\AppData\Local\Hexagon\PC-DMIS\2017 R2
- Användarspecificerade mappar för lagring av mätrutiner, mäthuvuden, underprogram och så vidare

## <span id="page-56-0"></span>**Register**

Alla dessa versioner har egna registerinställningar, som lagras i en versionsspecifik nyckel. Nedan visas poster för version 2017 R2.

- . Nyckeln HKEY\_LOCAL\_MACHINE\SOFTWARE\Wow6432Node\Hexagon\PC-DMIS\2017 R2 och alla undernycklar
- HKEY CURRENT USER\Software\Hexagon\PC-DMIS\2017 R2 och alla undernycklar
- HKEY USERS\.DEFAULT\Software\Hexagon\PC-DMIS\2017 R2 och alla undernycklar

## <span id="page-56-1"></span>**Anmärkningar**

När du kör en ny version för första gången kopieras inställningarna från den senast installerade versionen av PC-DMIS automatiskt. För att detta ska fungera måste du köra PC-DMIS som med administratör första gången du startar programmet. Om du markerar kryssrutan **Starta PC-DMIS** i i installationsguiden under installationen, körs PC-DMIS som administratör och det här första steget slutförs automatiskt.

Med den här initiala migreringen ställs behörigheter för att läsa, skriva och skapa automatiskt in i registret för de relevanta nycklarna.

Om du använder fixturer eller lasersensorer lagras följande registernycklar en nivå bakåt:

- HKEY\_LOCAL\_MACHINE\SOFTWARE\Hexagon\FxtServer
- HKEY\_LOCAL\_MACHINE\SOFTWARE\Hexagon\PC-DMIS\NCSENSORSETTINGS
- Det kan vara lättare att tillämpa dessa behörigheter (skapa/läsa/skriva) till både nyckeln HKEY\_LOCAL\_MACHINE\SOFTWARE\Hexagon\ och alla undernycklar, så att allt är täckt.

# <span id="page-57-0"></span>**Bilaga C**

# <span id="page-57-1"></span>**Första installationen med flexibla fixturer**

För kompatibilitet med behörighetsreglerna för PC-DMIS-produkter lagras filerna som används för fixturer nu i följande mapp:

C:\Program Files\Hexagon\PC-DMIS 2017 R2 64-bit\Models\QuickFix

Detta ger åtkomst till filerna utan att det krävs administratörsbehörighet på datorn som kör PC-DMIS. För att åstadkomma detta måste följande steg utföras när du installerar PC-DMIS för första gången:

- 1. När du installerar PC-DMIS och FxtServerInterfaceför första gången ska du köra installationsprogrammet för FxtServerInterface med administratörsbehörighet den första gången (på samma sätt som det krävs för installationen av PC-DMIS).
- 2. När du kör FxtServerInterface, får du ett meddelande om att systemet kommer att flytta alla dina datafiler till mappen "FIVEUNIQUE",dokumenten så som beskrivs ovan.
	- m du väljer **Ja**, flyttas filerna och den ursprungliga mappen tas bort.
	- Om du väljer **Nej** kopieras filerna bara, och den ursprungliga mappen behålls.

När detta är klart flyttas (eller kopieras) filerna och du kan köra FxtServerInterface.exe utan administratörsbehörighet.